## Come verificare la versione del client Citrix installata

1) Cliccare con il tasto destro del mouse sull'icona del Client Citrix, posta in basso a destra nell'area di notifica del desktop. L'icona potrebbe differire nel colore rispetto a quella in figura.

a. Se non dovesse essere visibile l'icona, cliccare con il tasto sinistro del mouse sulla freccia "Mostra icone"

2) Cliccare con il tasto sinistro del mouse sulla voce "**Advanced Preferences**"

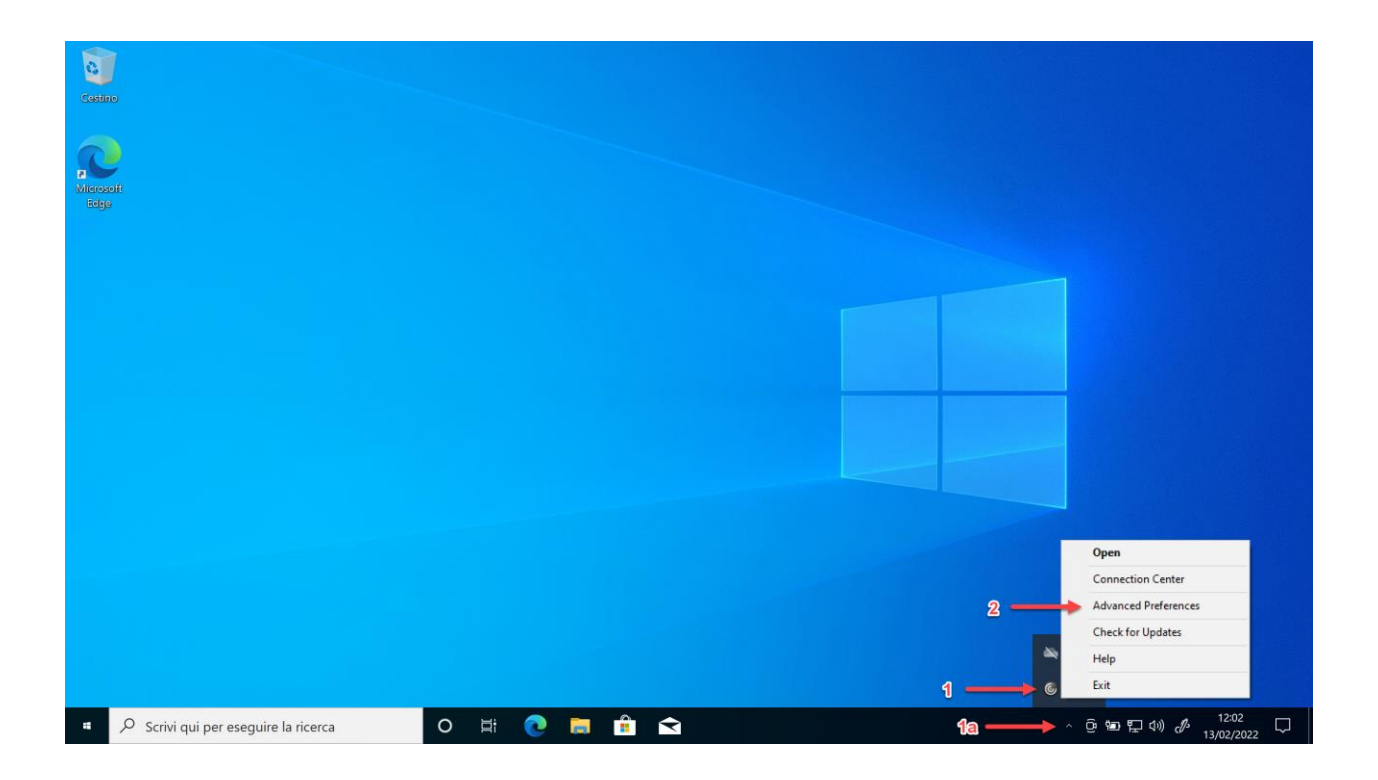

3) Nella finestra che appare, leggere la versione del Client Citrix, come indicato in figura

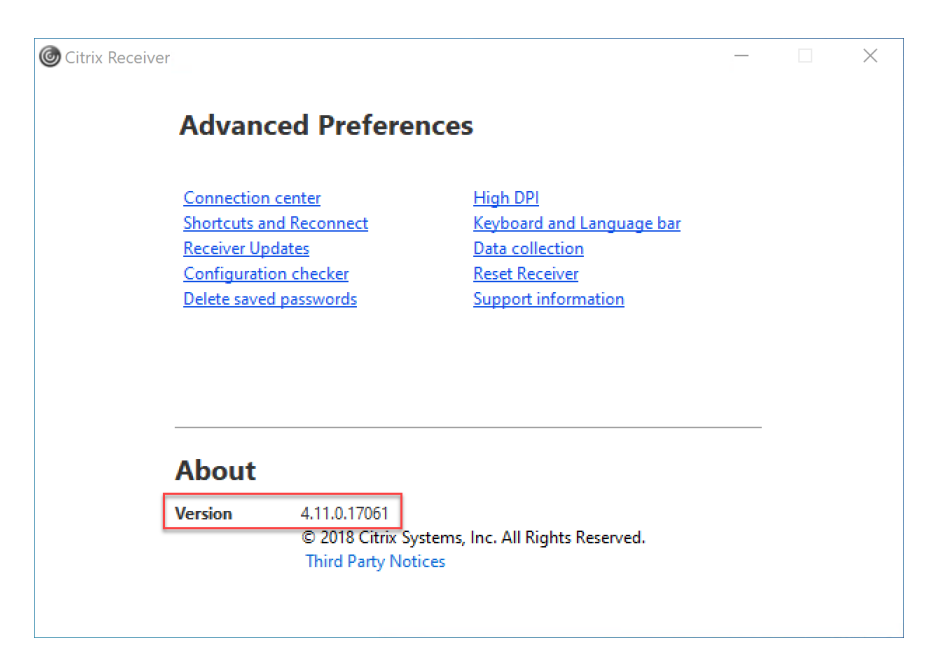